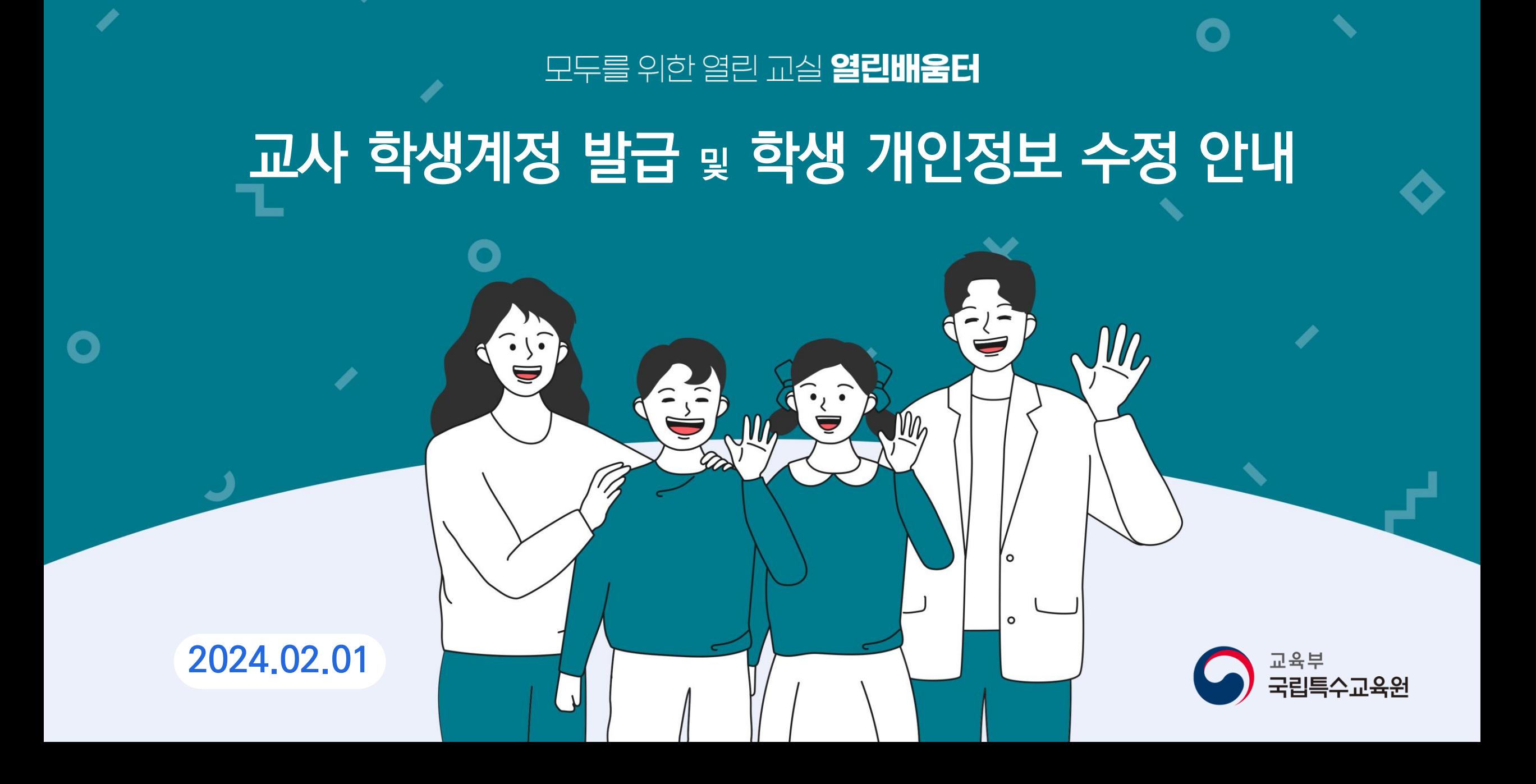

-2-

- 신규 생성된 학생계정(아이디)의 약관 동의여부는 'N'으로 설정되며, 학생 또는 보호자가 학생계정(아이디)으로 로그인후 약관 동의시 'Y'로 변경. **4**
- 아이디, 비밀번호를 입력후 **학생계정(아이디)을 발급**.(학생계정 발급 안내문구, 학생 및 보호자에게 안내필요) **3**
- **2**
- 나의교실의 학생관리 버튼을 클릭하여 **학생관리 화면으로** 이동.

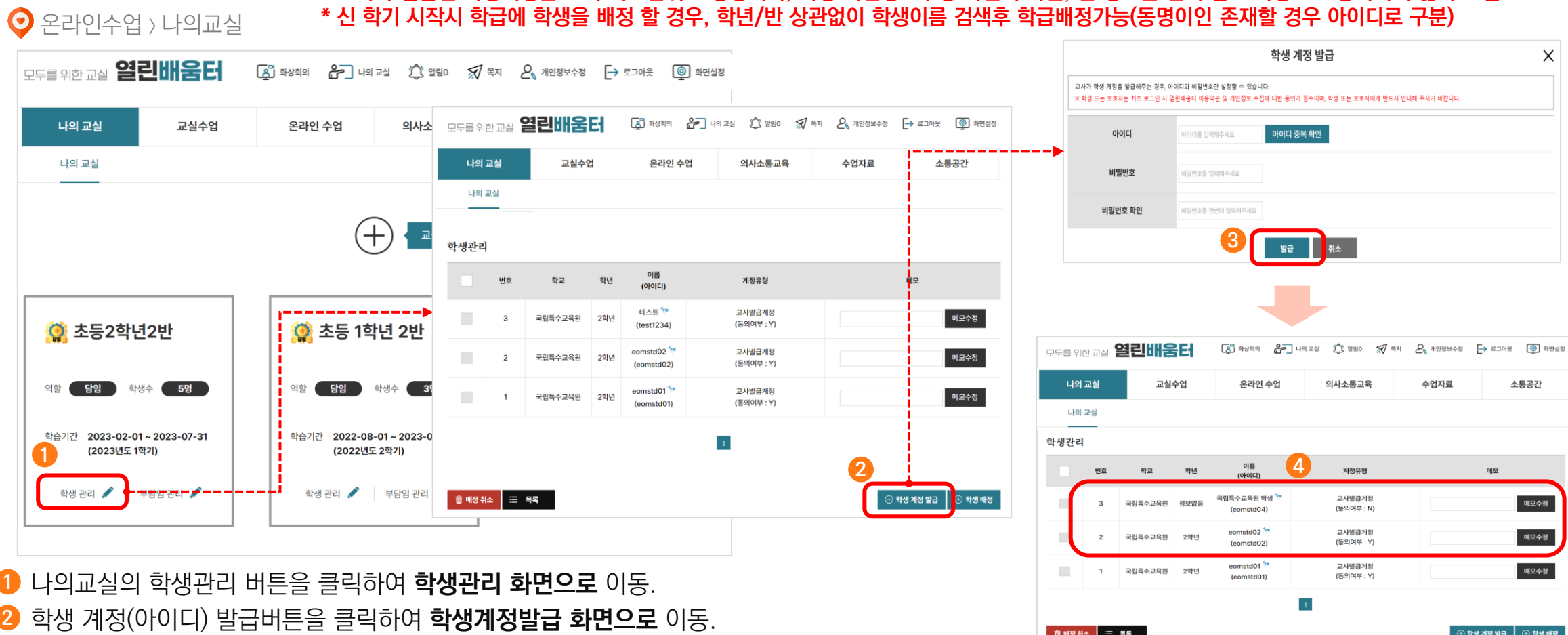

**학생 계정 발급 :** 회원가입이 어려운 학생을 위해 교사가 직접 학생 계정(아이디)<sup>을</sup> 발급할 <sup>수</sup> 있습니다.

\* 교사가 발급한 학생계정은 소속 학교단위로 생성되며, 학생 개인정보수정 화면의 학년, 반 정보는 선택 참고 사항으로 등록하지 않아도 됨.

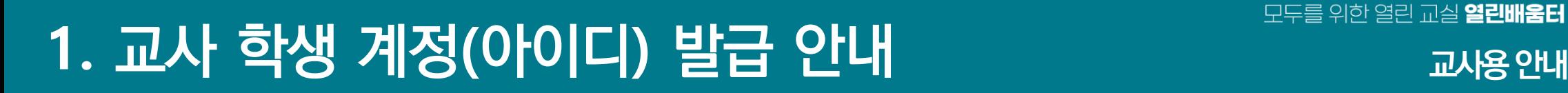

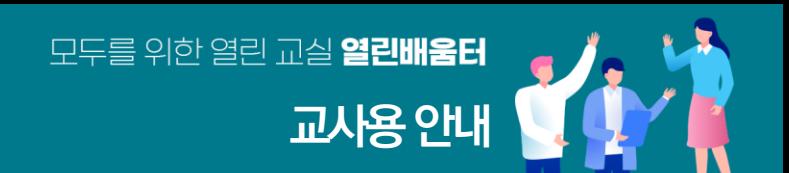

## **2.** 학생 계정**(**아이디**)**로그인 및 약관 동의 안내 **학생용안내**

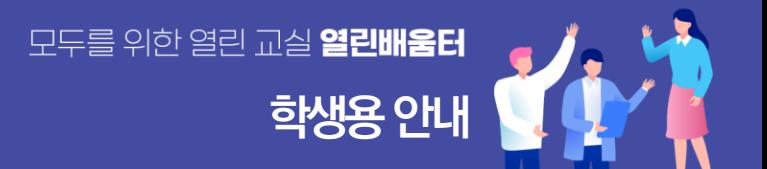

## **학생 계정 로그인 :** 열린배움터 서비스 이용약관 <sup>및</sup> 개인정보 수집에 대한 동의 안내.

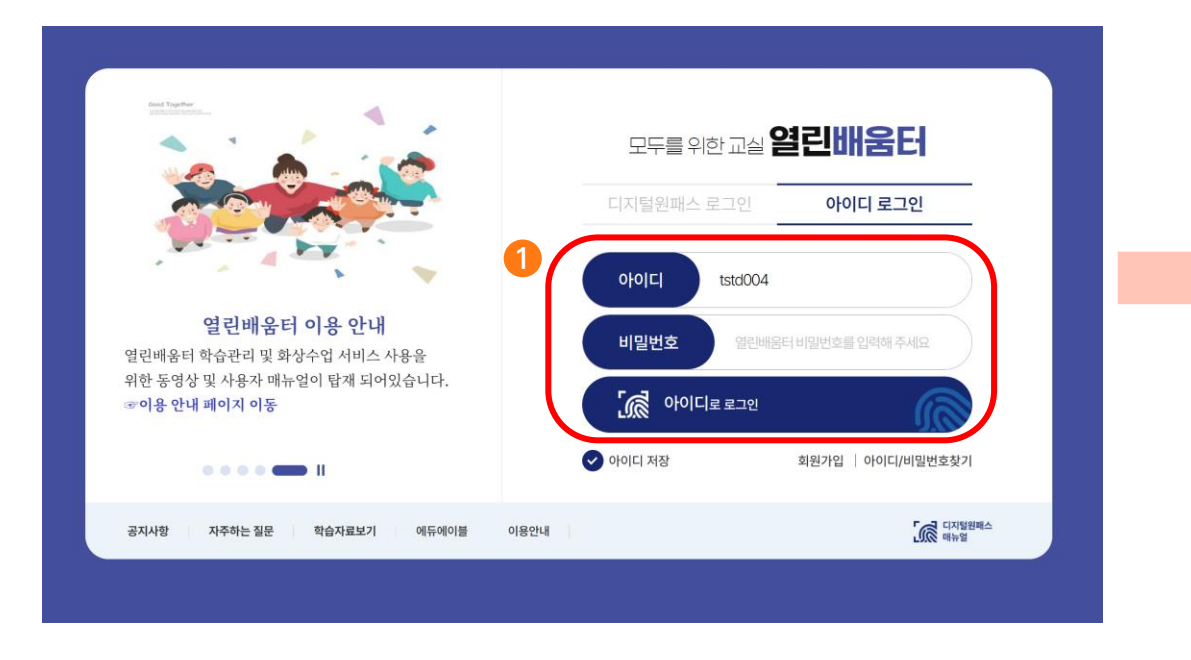

**1** 교사가 발급한 계정(아이디)와 초기 비밀번호 입력 후 **아이디 로그인 버튼** 클릭.

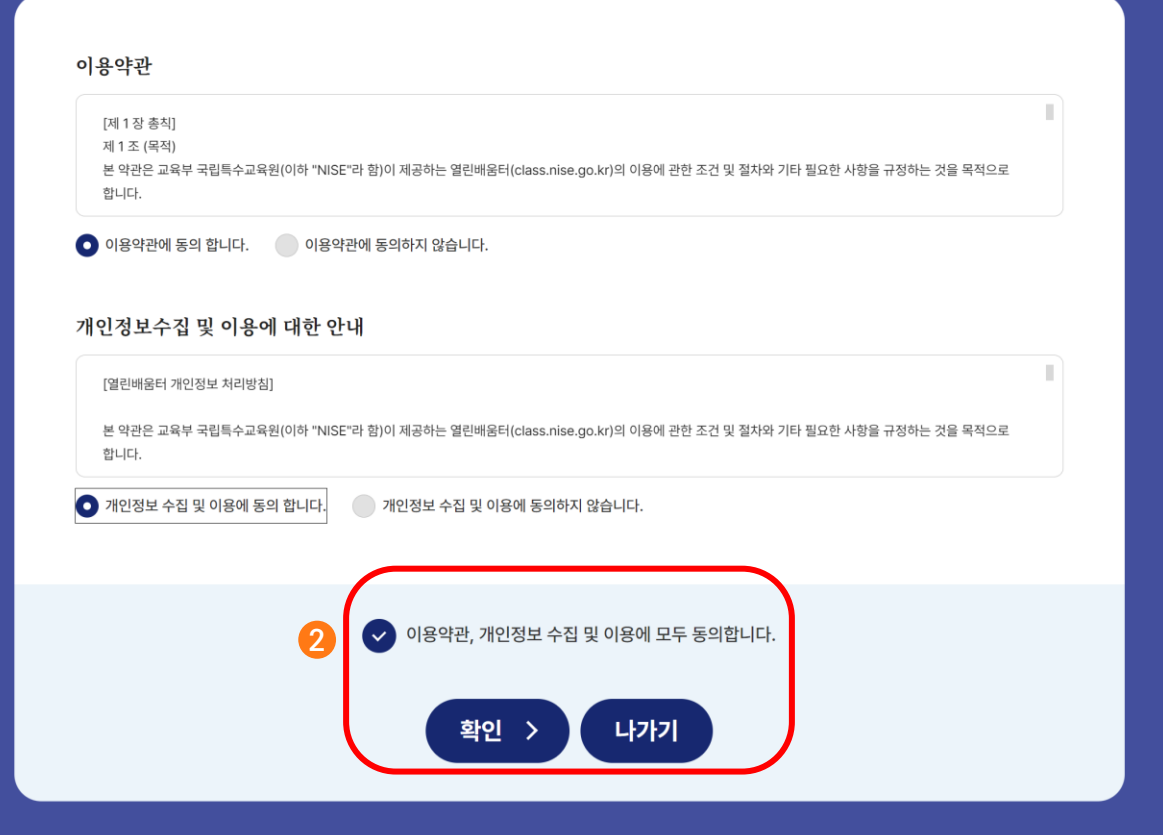

열린배움터 이용약관, 개인정보수집 및 이용에 대한 모두 동의후 **확인 버튼** 클릭 **2** (이용약관, 개인정보 수집 및 이용에 미 동의시 서비스 이용 불가함)

## **3.** 학생 계정**(**아이디**)**회원정보 수정 안내

모두를 위한 열린 교실 **열린배움터 학생용안내**

## **학생 정보 수정 :** 열린배움터 학생 회원 정보 입력 <sup>및</sup> 초기비밀번호 변경 안내 .

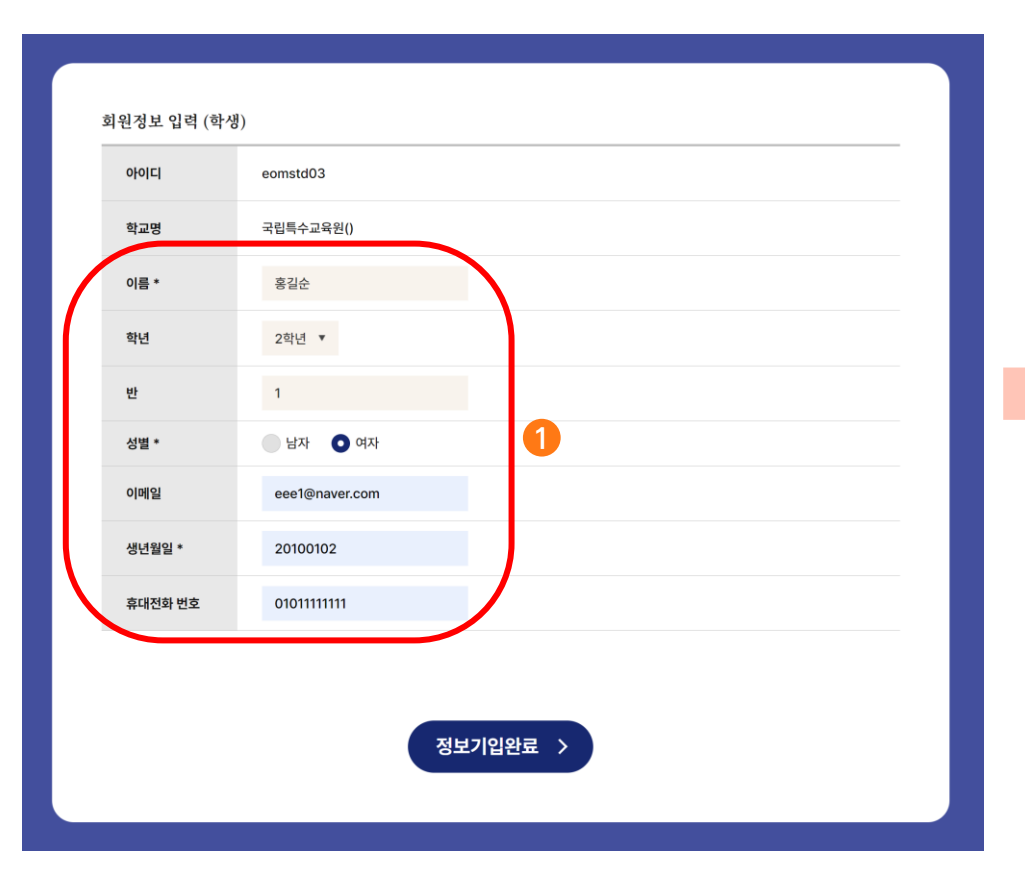

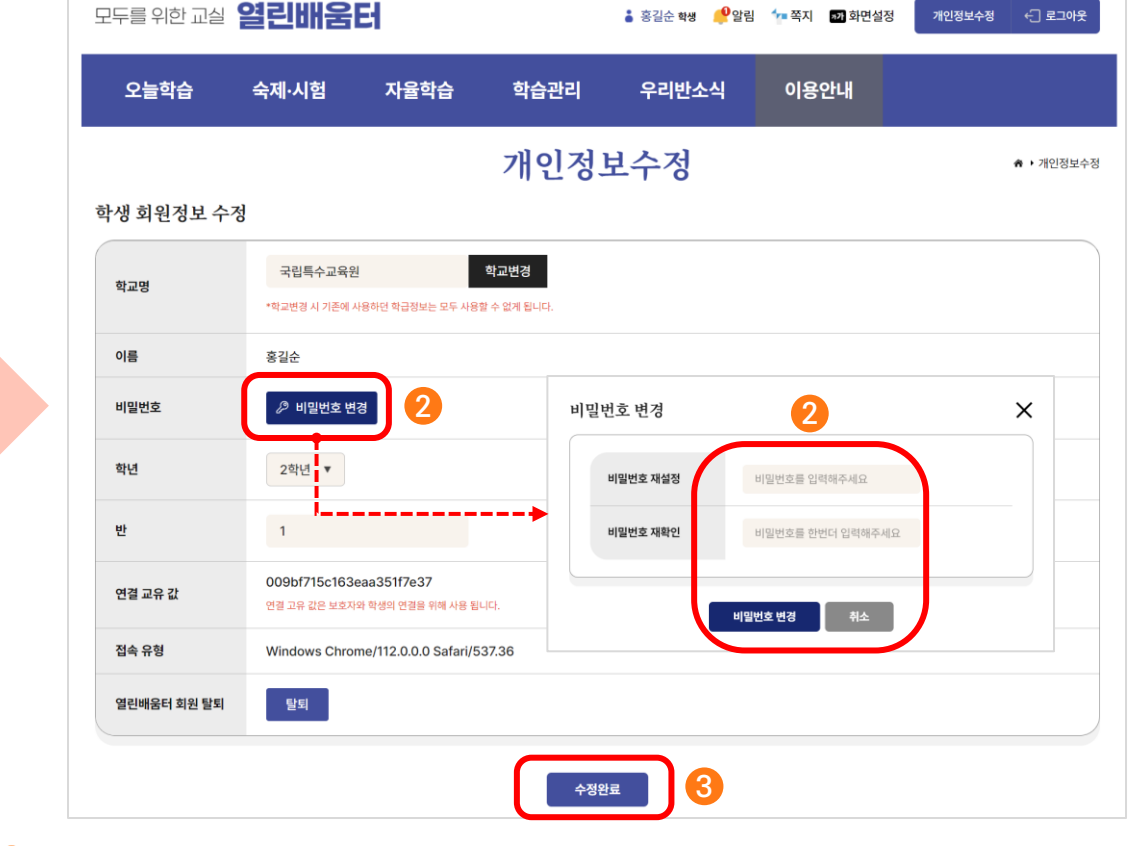

교사가 발급한 학생 계정(아이디)에 이름, 학년, 반 등 학생 개인정보를 **1** 입력 후 **정보가입완료 버튼** 클릭하면 열린배움터 서비스를 이용할 수 있습니다.

교사가 발급한 계정(아이디)의 초기 비밀번호는 **비밀번호 변경 버튼을** 클릭후, **2** 비밀번호 변경 팝업 화면에서 **새로운 비밀번호로 반드시 변경** 필요함. 변경을 완료한 후에는 반드시 **수정완료 버튼**을 눌러주세요. **3** \* 비밀번호는 주기적으로 개인정보수정 버튼을 클릭하여 변경할 수 있습니다.